# Updating your Internet Browser

To ensure continued secure service to all customers, the Bill It Now platform has been configured to meet the safe browsing standards set by the [PCI Security Standards](https://www.pcisecuritystandards.org/pci_security/)  [Council.](https://www.pcisecuritystandards.org/pci_security/) Below are instructions and links on how you can ensure your browser is also configured to use these important internet security standards. Please Note: as of June 2017, your browser will require the below configuration in order to access the Bill It Now platform. If you have any questions or concerns please contact our support team [support@billitnow.com.](mailto:support@billitnow.com)

The Bill It Now platform officially supports version 11 of Internet Explorer, Chrome, Firefox, and Safari. Please click below for help with installing or updating your browser on a Windows Operating system. Apple Mac users should already have the latest version of Safari installed. Please note that Safari for Windows is not supported.

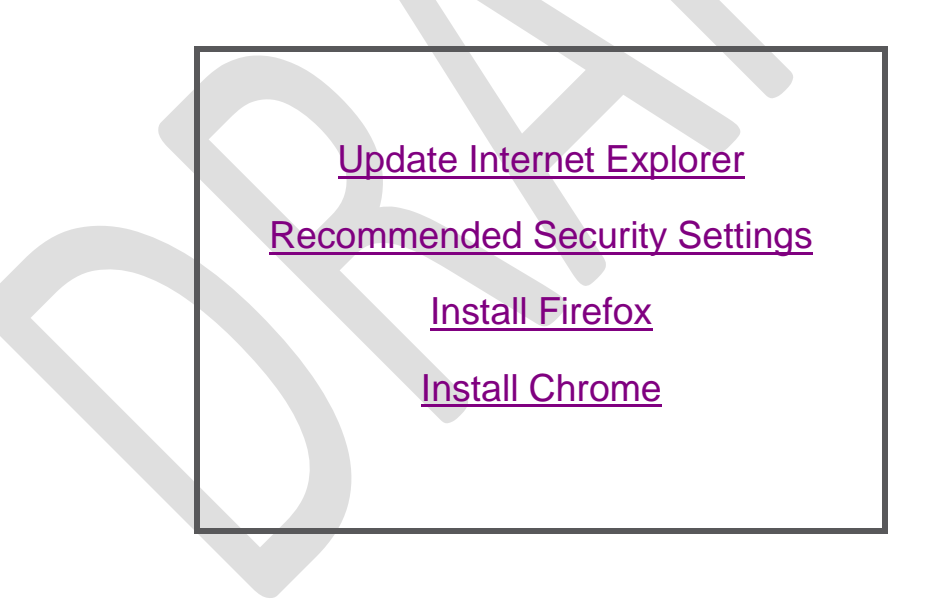

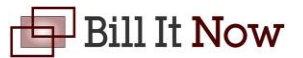

### <span id="page-1-0"></span>Internet Explorer

Please [click here](https://support.microsoft.com/en-us/help/17621/internet-explorer-downloads) to go to Microsoft's Internet Explorer download page. Select your operating system from the drop down box. If you need help finding your current operating system, [click here.](https://support.microsoft.com/en-us/help/13443)

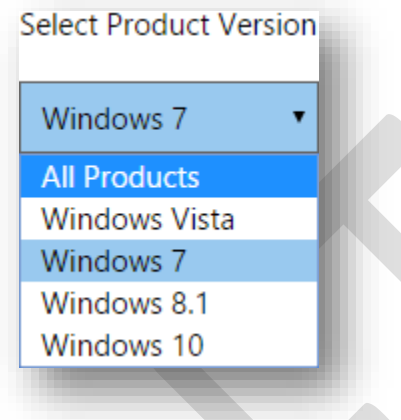

The Download buttons will change to the latest version of Internet Explorer available for your operating system.

Download Internet Explorer 11 (32-bit)

Download Internet Explorer 11 (64-bit)

To find which version of Internet Explorer you should download, you need to determine if your operating system is 32-bit or 64-bit. This information is available in the *System* menu of the control panel.

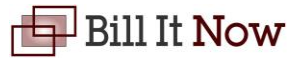

To get there, click on the Start button **then right click on** *Computer*. Click *Properties*.

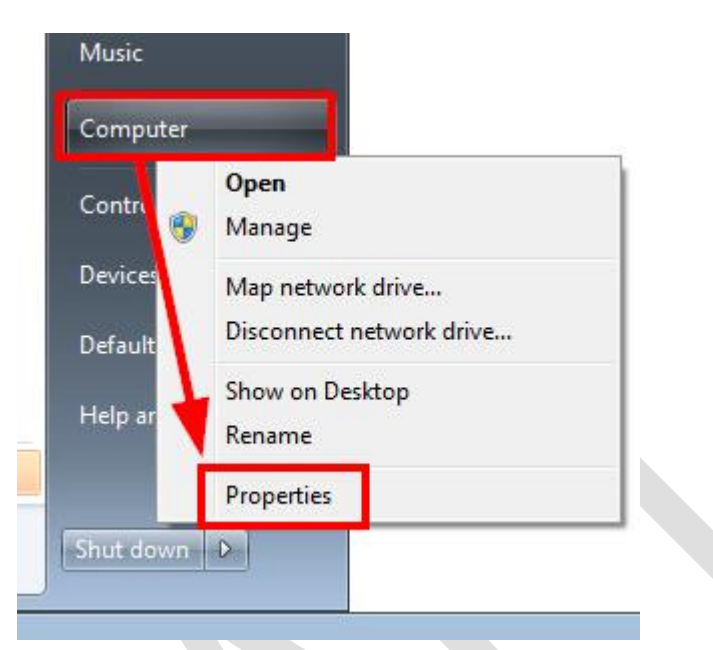

Look under the *System* section of the *System* window. You will see *System type:* which will correspond to either the 64-bit or 32-bit download buttons.

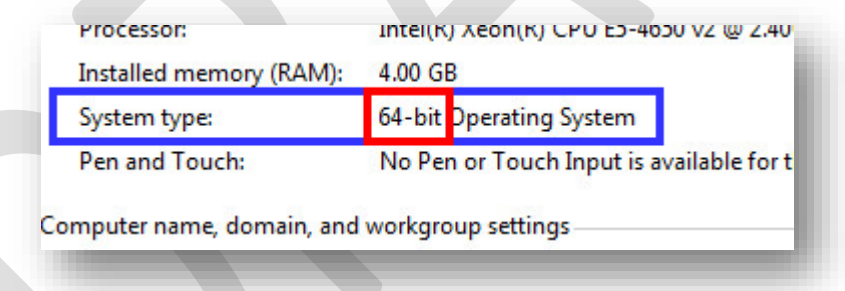

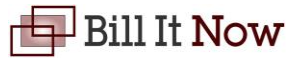

## <span id="page-3-0"></span>Recommended Security Settings

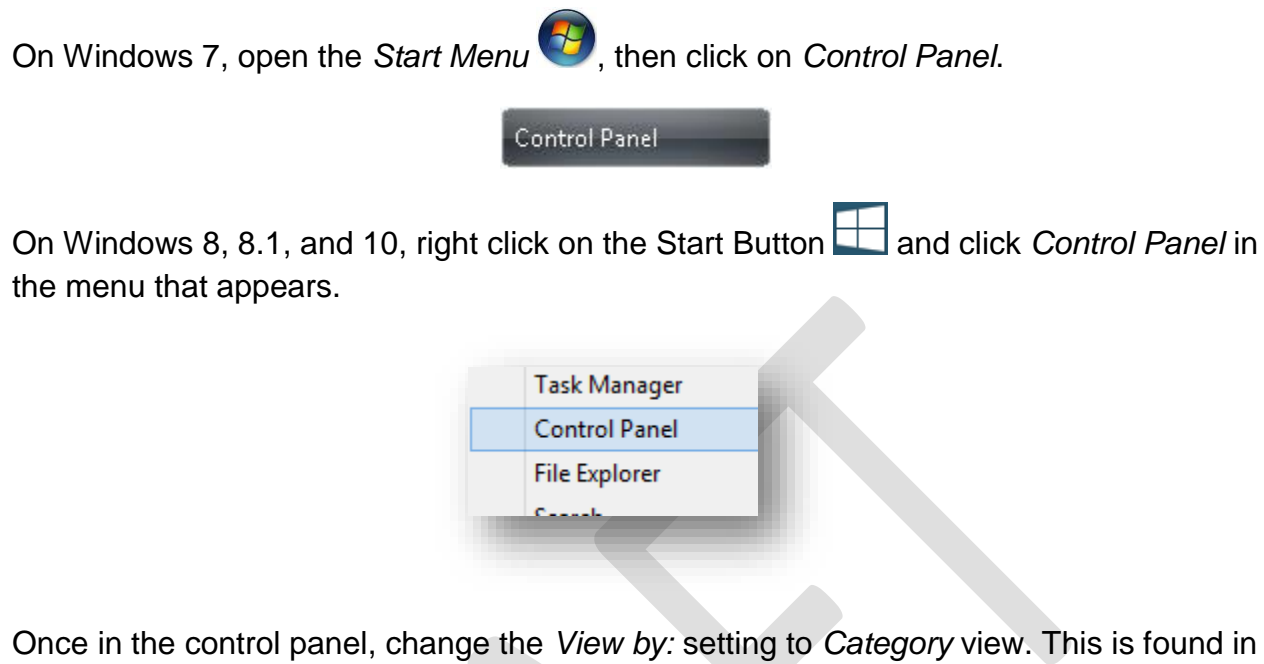

is is found in the upper right area of the window.

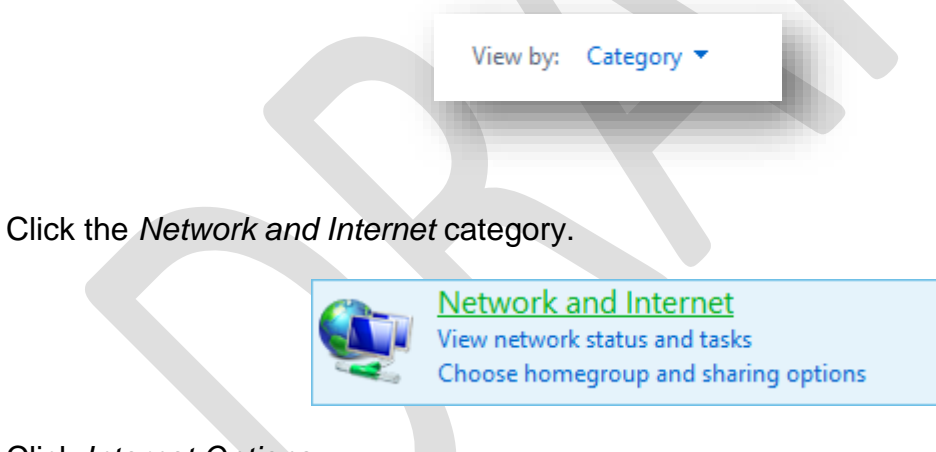

Click *Internet Options*.

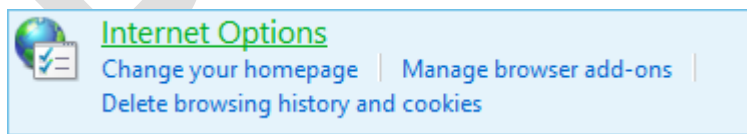

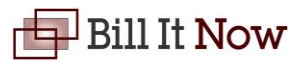

Click on the *Advanced* tab of the *Internet Options* window.

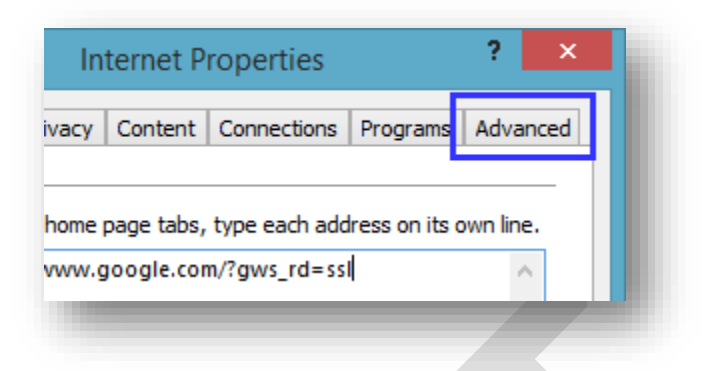

Scroll to the bottom of the list. Uncheck *Use SSL 2.0, Use SSL 3.0,* and *Use TLS 1.0.* Make sure to check *Use TLS 1.1* and *Use TLS 1.*2. Use the below image as a guide for selecting security settings that will work with the website. Please note that other websites may require different security settings and these are provided as a best practice to counter common vulnerabilities.

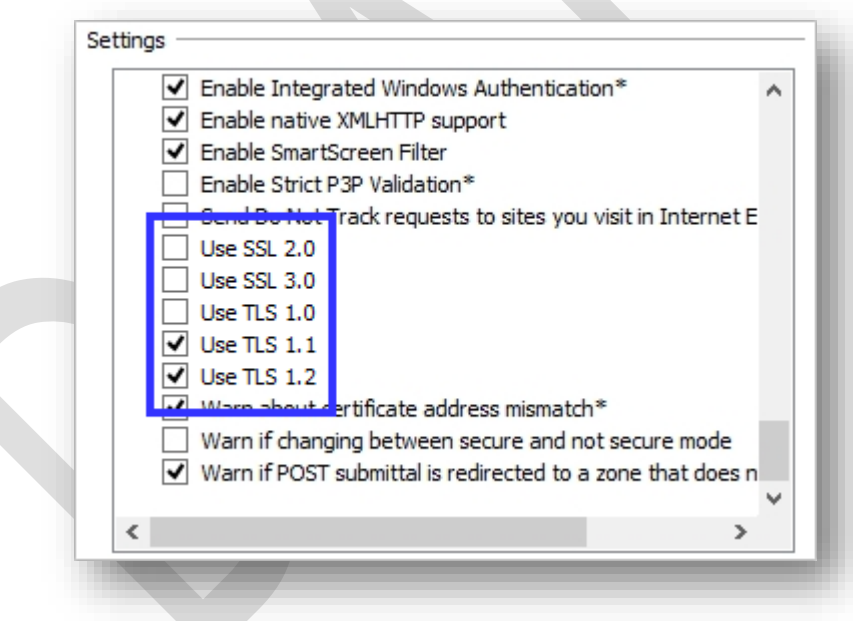

Click the *OK* button on the bottom of the window to close the *Internet options* window and save your settings.

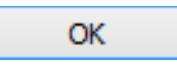

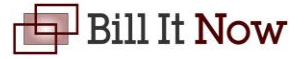

# <span id="page-5-0"></span>Firefox

Please [click here](https://www.mozilla.org/en-US/firefox/new/) to open Mozilla's download page to get the latest version of Firefox. Click the *Free Download* button to download the latest version of Firefox.

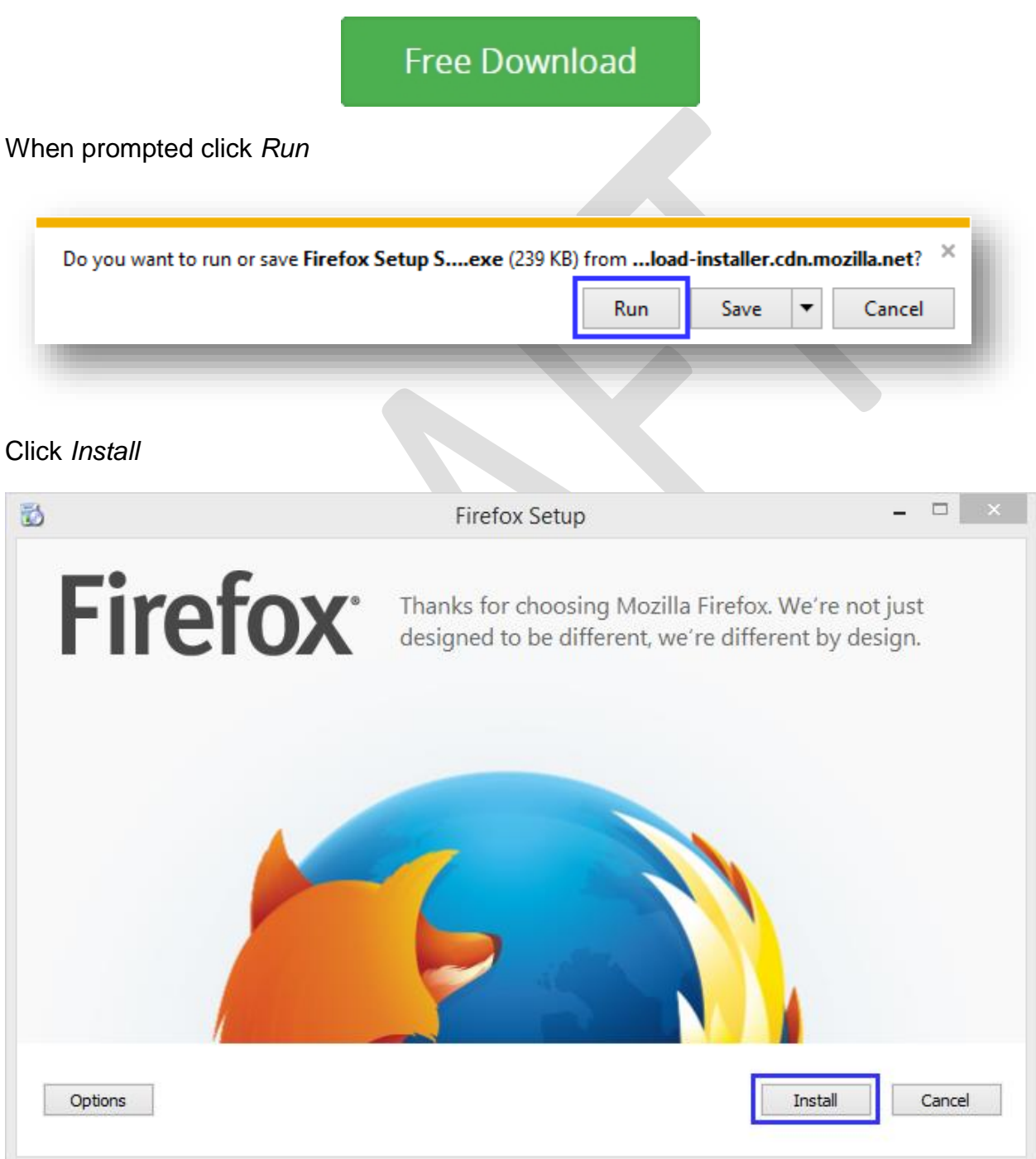

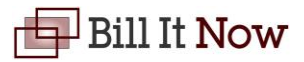

#### The installer will install Firefox

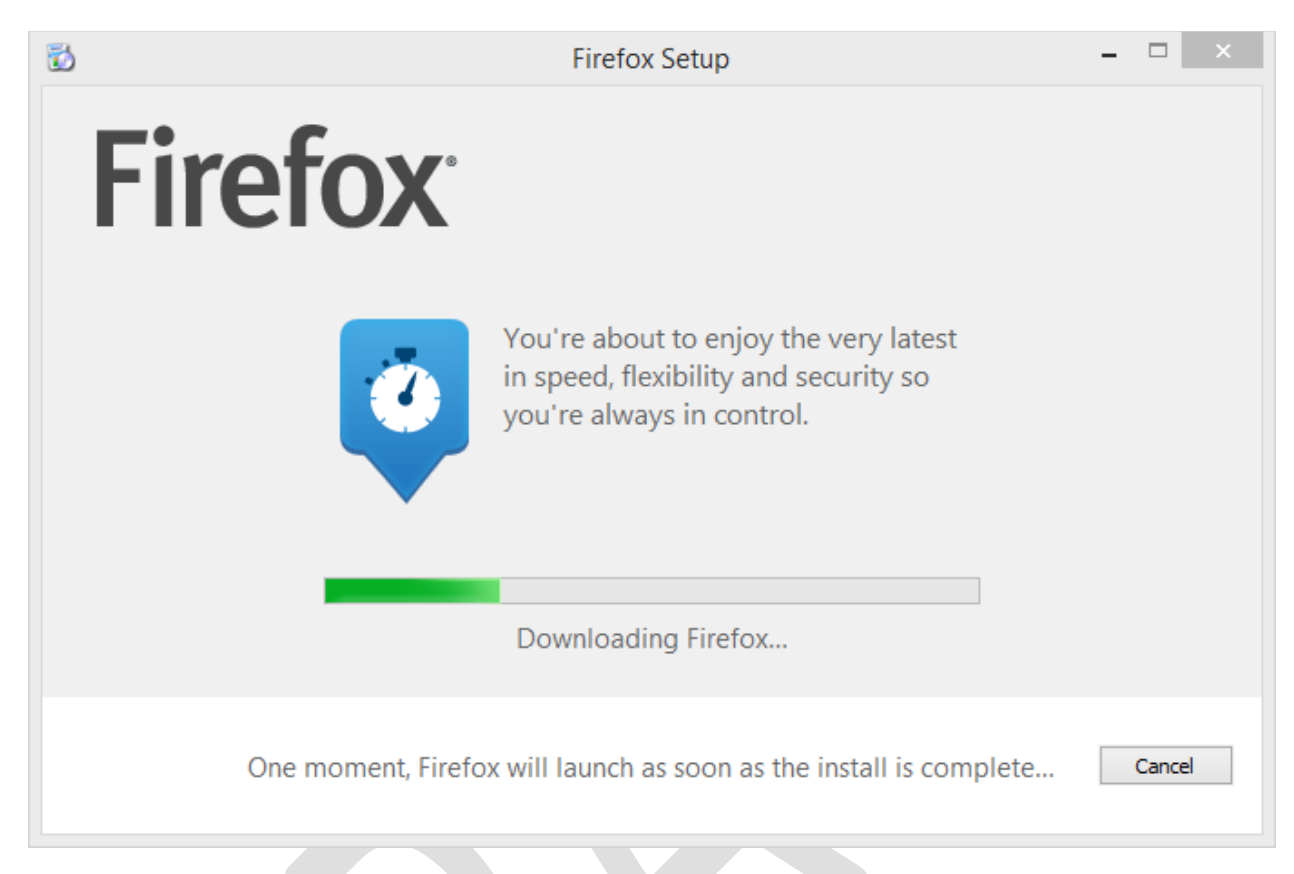

Once complete, Firefox will launch. Firefox will ask if you would like to import settings and favorites from other browsers. This is up you whether to do this or not.

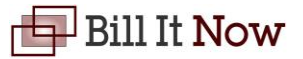

#### <span id="page-7-0"></span>Chrome

Please [click here](https://www.google.com/chrome/browser/desktop/) to open Google's Chrome download page. Click the blue *Download Chrome* button.

**Download Chrome** 

Read Google's terms of service and click the blue *Accept and Install* button to install Chrome.

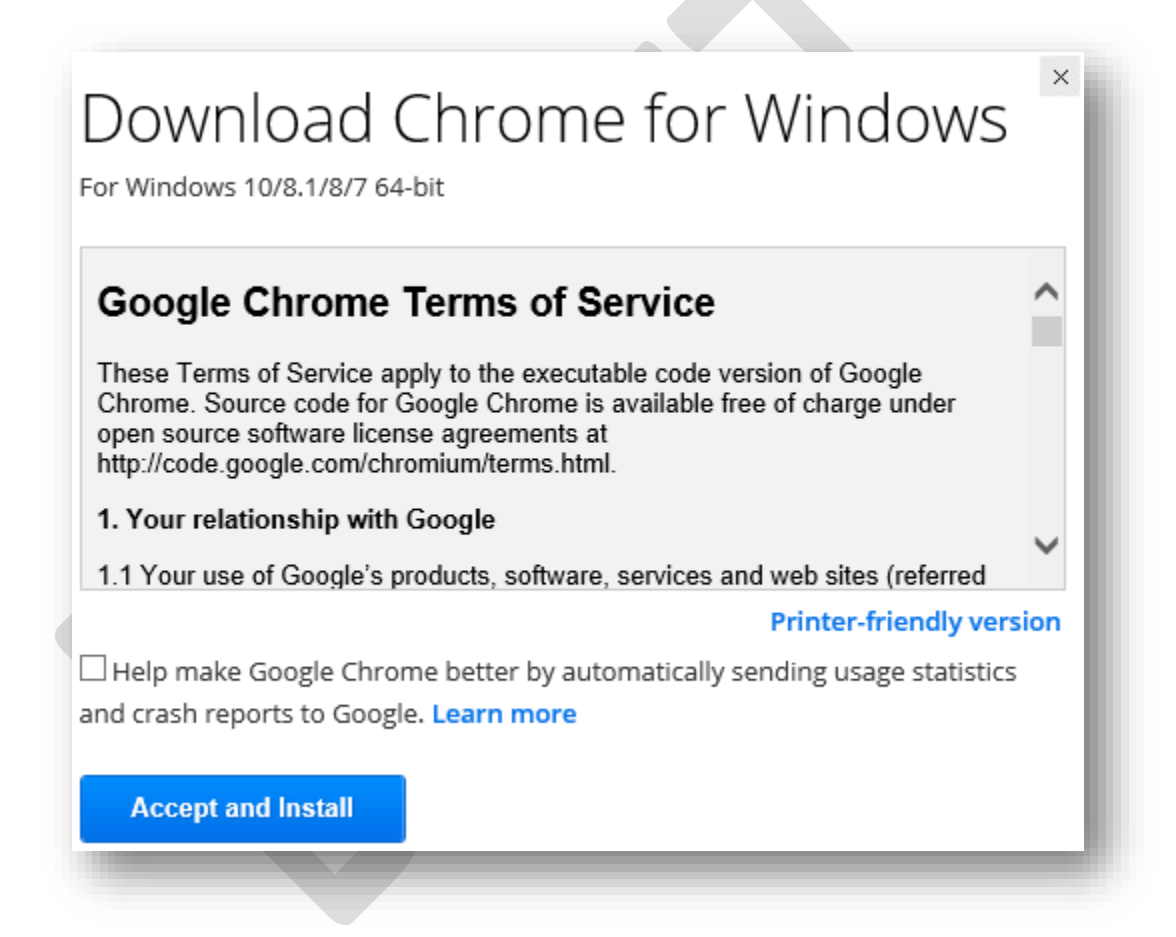

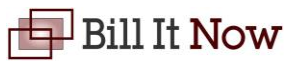

The Chrome installer will launch. Once finished, Chrome will open.

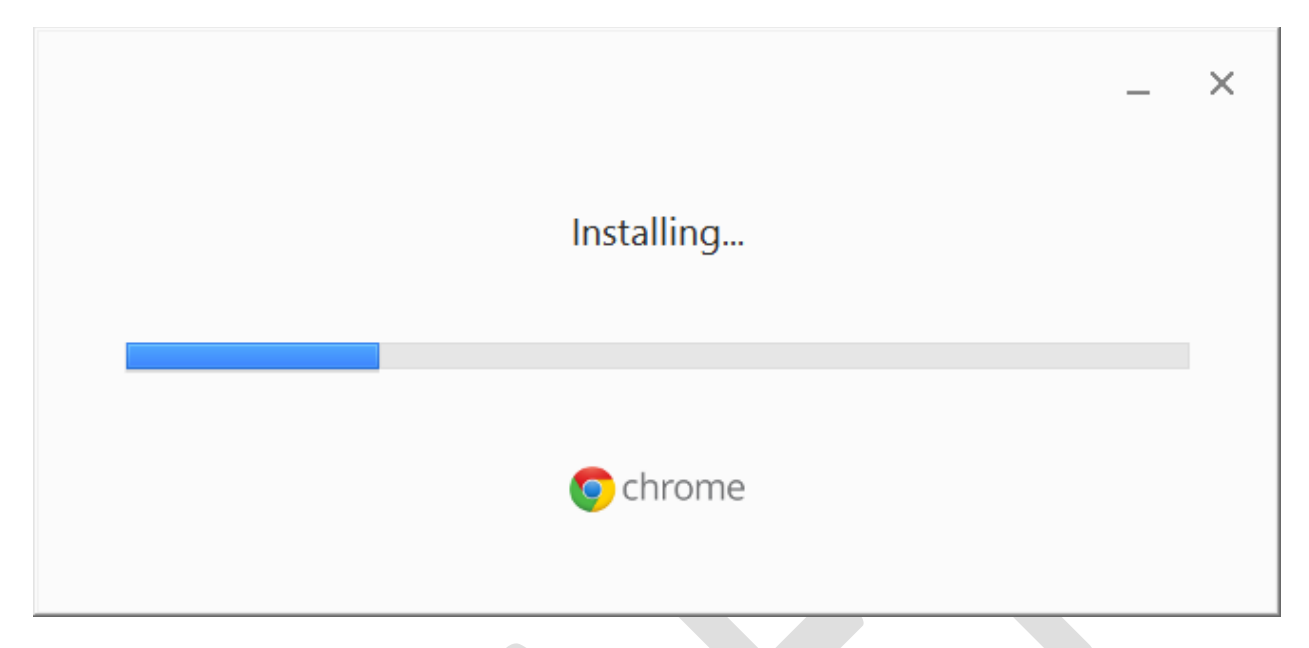

Chrome may prompt you to import settings and favorites from other browsers. This is up you whether to do this or not.

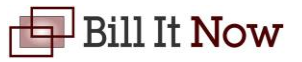